# Creating an ND Grants Account

Quick Reference Guides (QRGs) provide step-by-step instructions to assist you in using the Non-Disaster Grants (ND Grants) system. This QRG describes how to create an ND Grants account.

#### Introduction

ND Grants is a configurable grants management system that fulfills the Federal Emergency Management Agency's (FEMA's) initiative to consolidate the entire non-disaster grants management lifecycle into a single system. ND Grants provides many features to help manage applications more efficiently by allowing grant recipients to create and manage applications as well as manage their awards.

To access the ND Grants system, you must first register an account. Registration can be completed within the FEMA portal at https://portal.fema.gov. After the registration process is complete, your User ID and password will be used to log into ND Grants.

#### Note

If you have already registered but forgot your User ID or password, click on the Forgot Password? or the Forgot ID? buttons for assistance

### Step 1

From the FEMA Login page, click the **New Non-PIV User?** button.

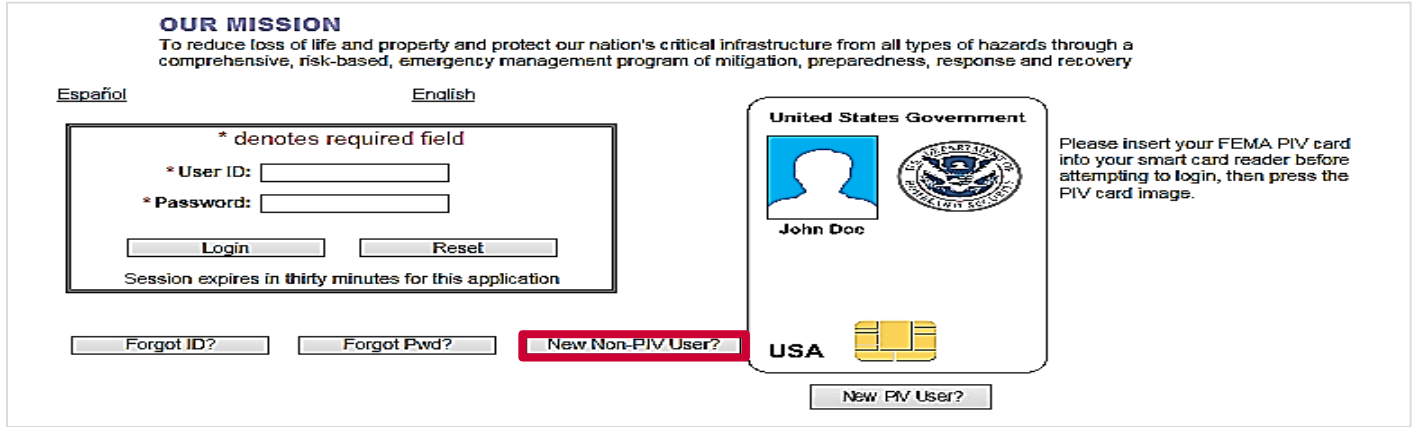

Figure 1. Click the New Non-PIV User? button on the FEMA Login page

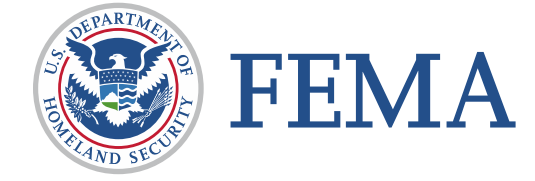

If necessary, enter the characters appearing above the text box on the *Image Verification* page and click the Submit button.

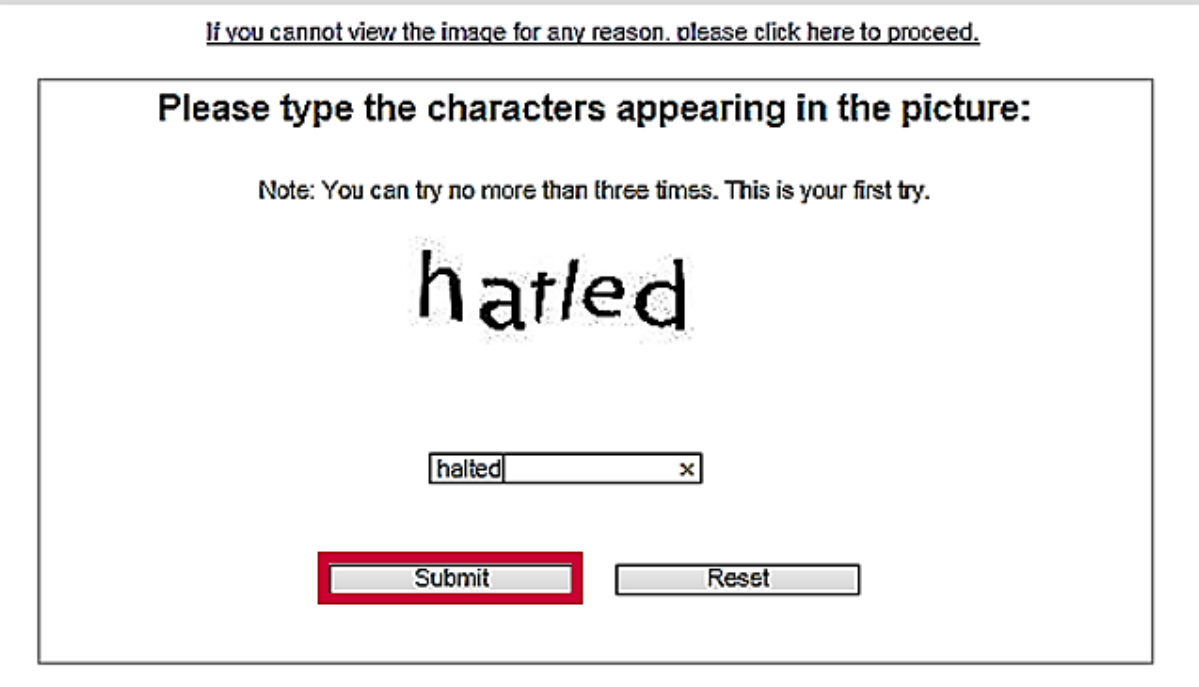

Figure 1. Enter the characters and click the Submit button

On the *Personal Information* page, complete all required fields (\*). Then click the Submit button.

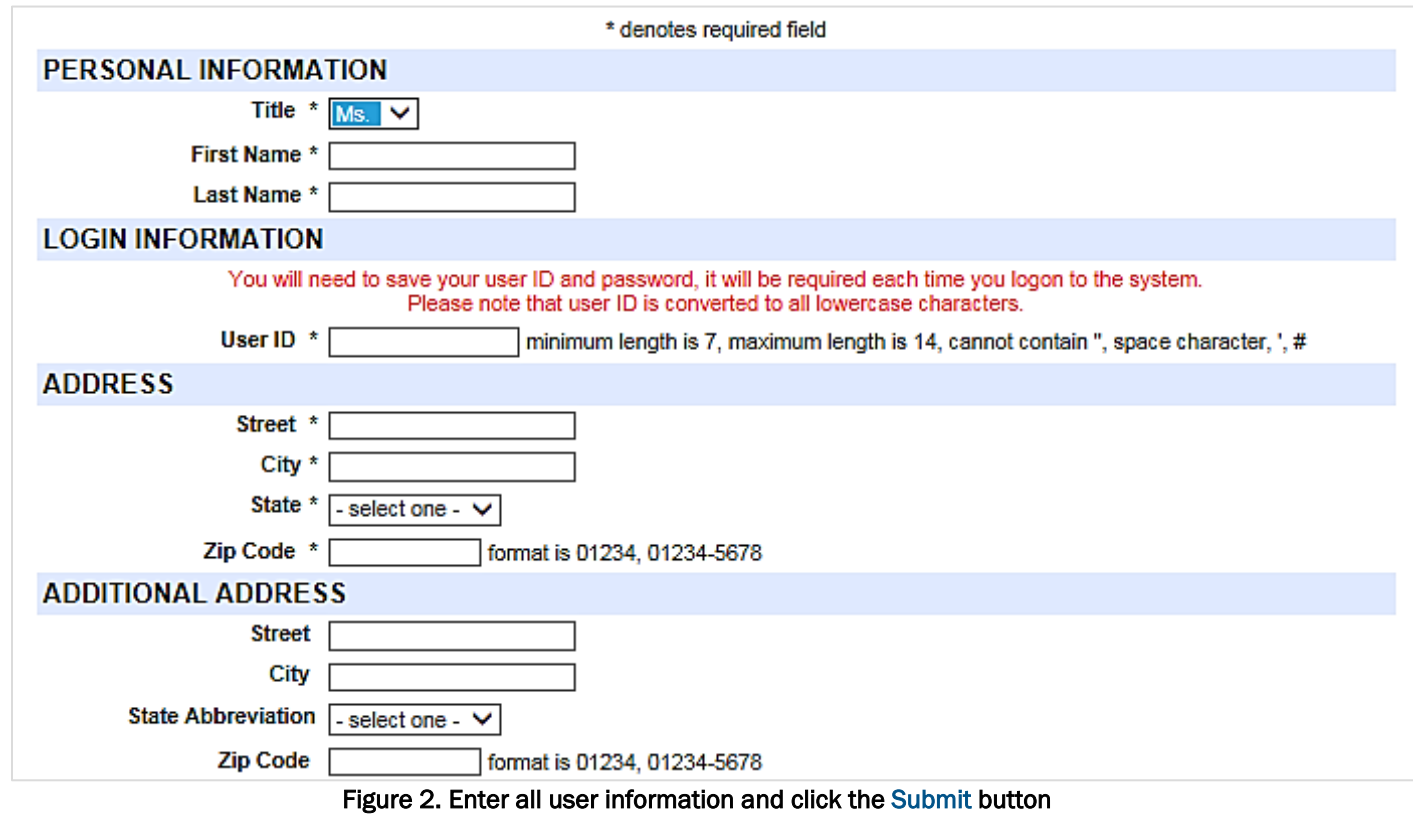

Create a password and then click the Submit button. The password must be 8-14 characters long and cannot contain any special characters. Your password will be required to access ND Grants every time.

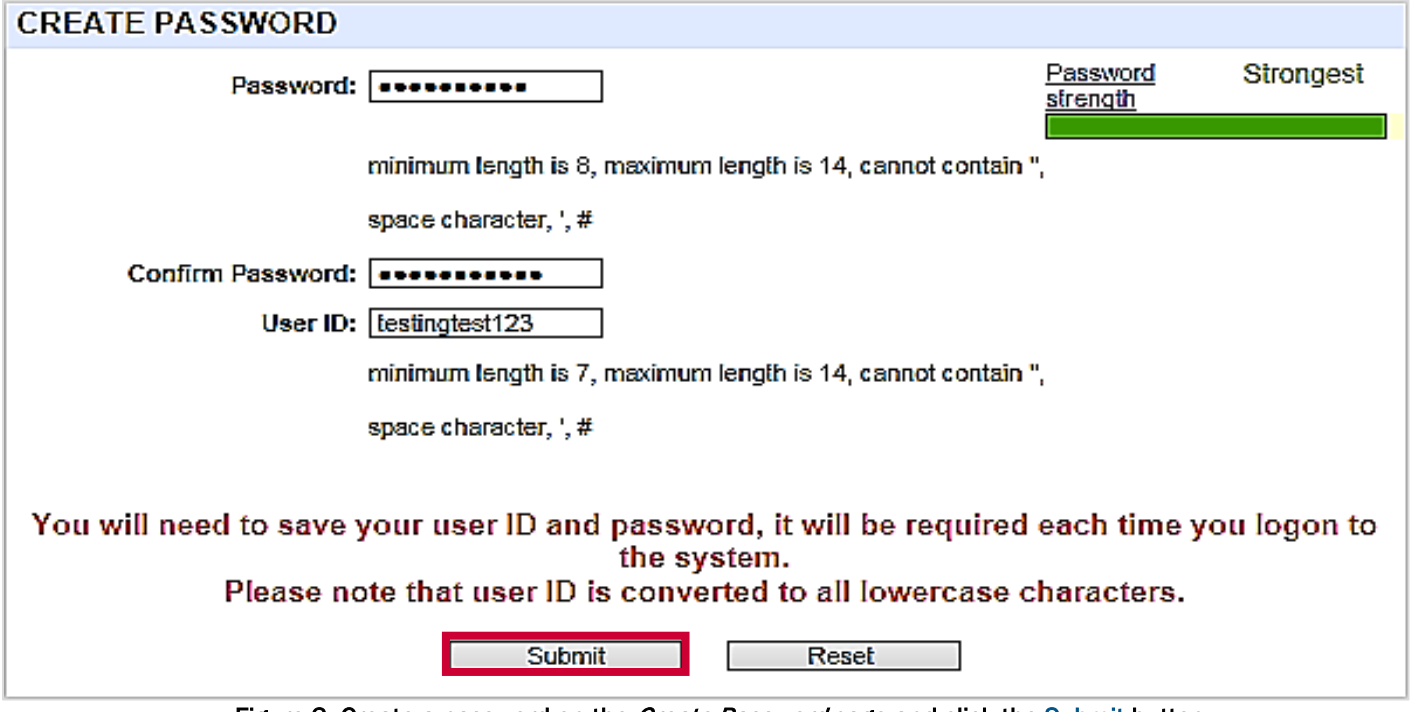

Figure 3. Create a password on the Create Password page and click the Submit button

## Step 5

Your account is registered at this time; however, you must request access to ND Grants. To request access, click the Click here to request new privileges button.

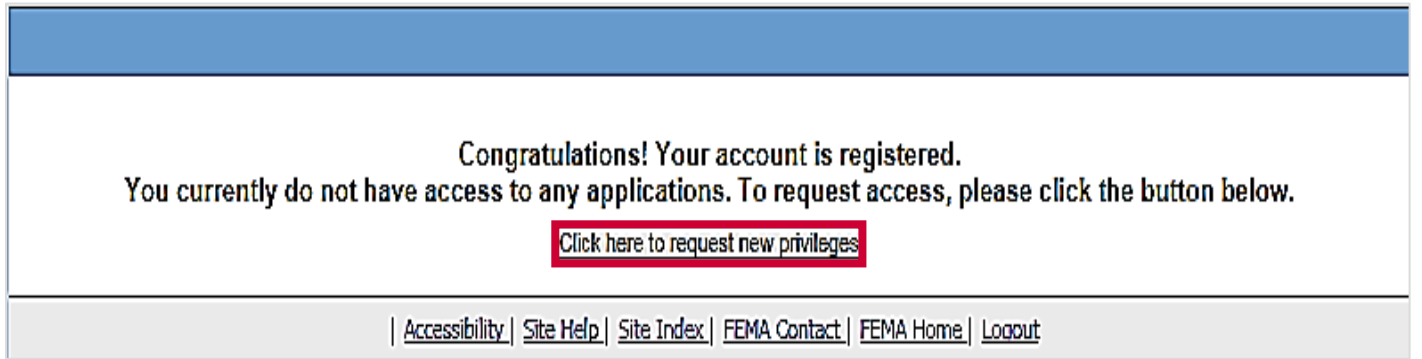

Figure 4. Click the Click here to request new privileges button on the Congratulations page

Scroll down and click the Request Access button next the ND Grants icon.

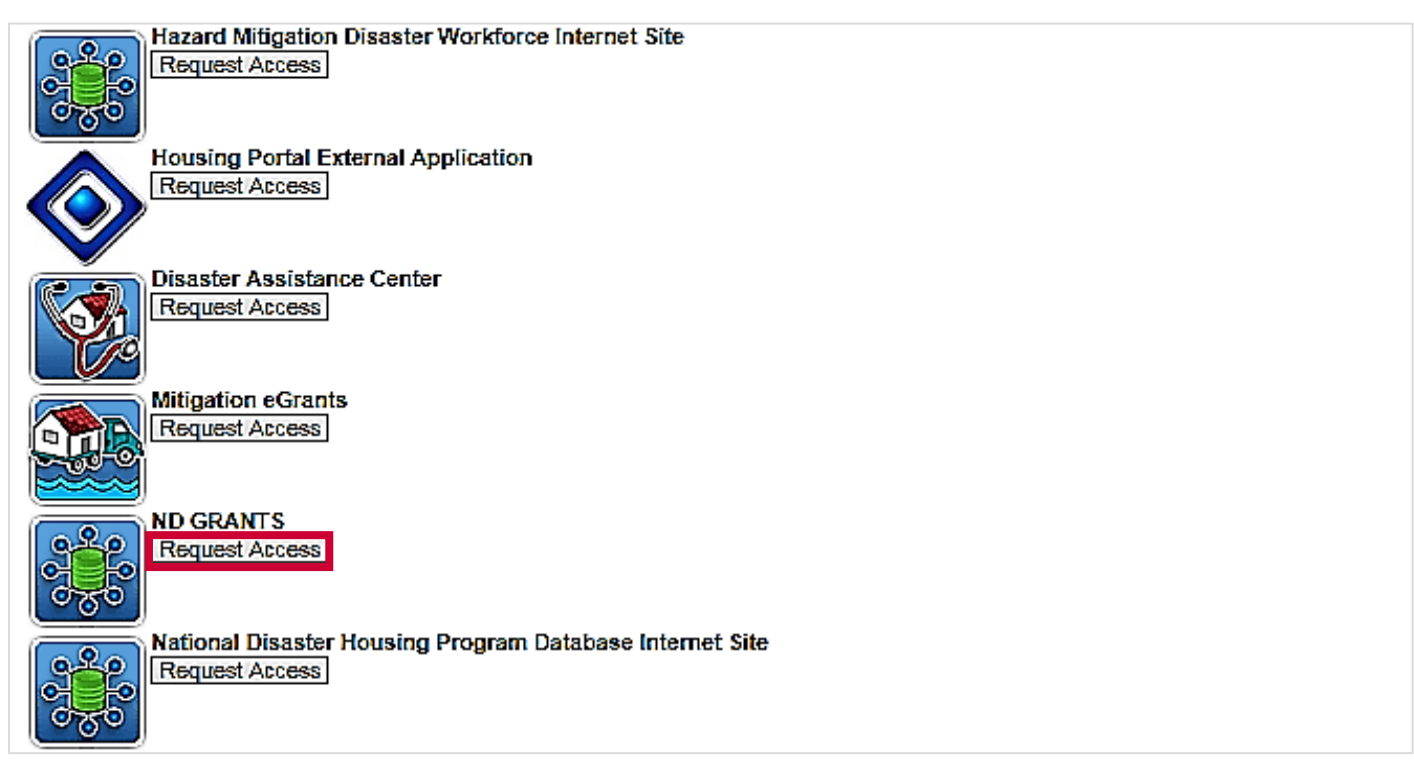

Figure 5. Click the Request Access button to access ND Grants

# Step 7

Enter the ND Grants access code and click the Submit button. The ND Grants homepage will appear, indicating that you successfully logged into ND Grants.

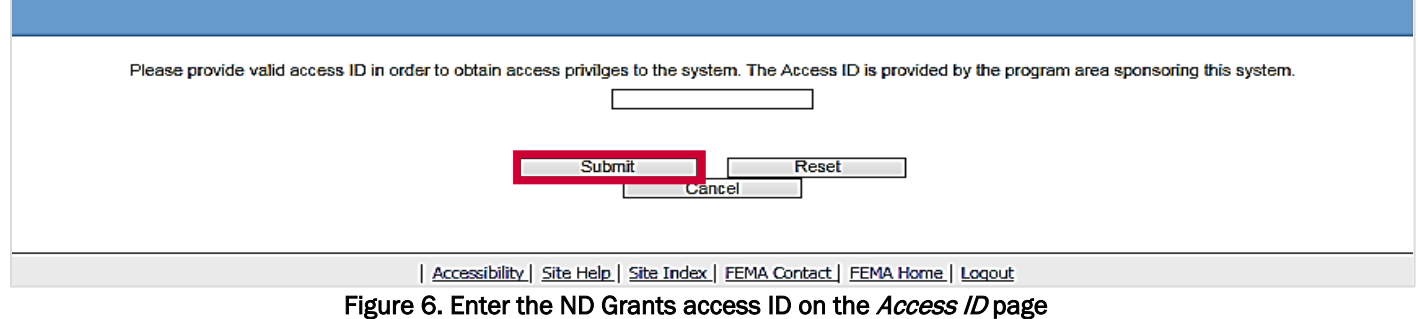

#### Note

 If you are not participating in an ND Grants training session, you can request the access code by calling the ND Grants Service Desk at 1-800-865-4076 or sending an email to [NDGrants@fema.dhs.gov](mailto:NDGrants@fema.dhs.gov)

#### Questions?

For additional assistance, please contact the ND Grants Service Desk. For programmatic or grants management questions, please contact your FEMA Program Manager or Grants Specialist.

Monday - Friday | 9:00 a.m. - 6:00 p.m. E.T. | 1-800-865-4076 | NDGrants@fema.dhs.gov